### The method to submit your abstract via EasyChair

### 1. How to get an account of EasyChair

In order to use Easy Chair, you should get an account. If you have account already, you can use it and read Section 2. If you have to get it, please read the following.

1) Access to https://easychair.org/conferences/?conf=icccbe2016 and click "create an account"

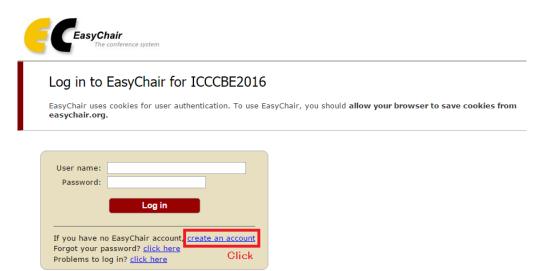

2) Some number is displayed and please type is the number. (E.g., 200)

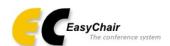

## Create an EasyChair Account: Step 1

To use EasyChair, one should first create an account. The procedure for creating an account is the following.

- 1. You should type the text that you see in the image below and click on "Continue".
- If you type the text correctly, you will be asked to fill out a simple form with your personal information.
  After you filled out the form, EasyChair will send you an email with a link that you can use to complete the account

Enter the text you see in the box. Doing so helps us to prevent automated programs from abusing this service. If you cannot read the text, click the reload image on next to the text.

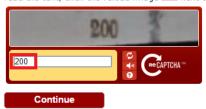

3) Type in your First name, Last name, and E-mail address. Then, click "Continue" button.

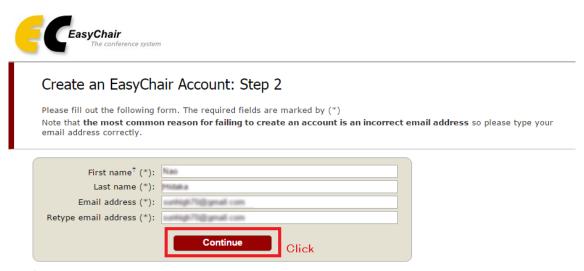

<sup>&</sup>lt;sup>†</sup> Note: leave first name blank if you do not have one. If you are not sure how to divide your name into the first and last name, read the Help article about names.

You may also be interested about our policy for using personal information.

4) The similar e-mail will be sent to your mail address. Access the URL in the e-mail.

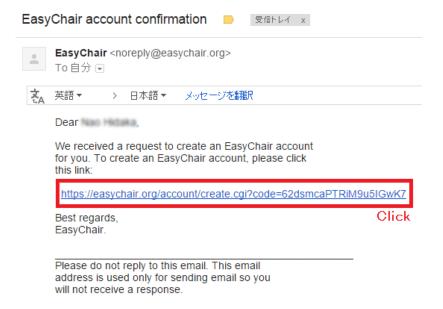

- 5) Input the following items.
- User name
- Company / organization
- Phone
- Address
- City
- Post code
- State (U.S. only)
- Country
- Password

Then, click "Create my account" button.

You should create account within 20 minutes!!

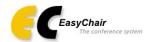

### Create an EasyChair Account: Last Step

Hello ! To complete the creation of your account please fill out the following form. You should create the account within 20 minutes, otherwise you will have to fill out this form from scratch.

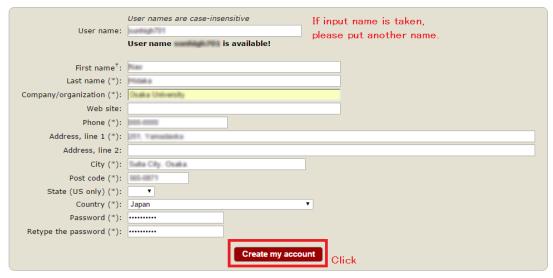

<sup>&</sup>lt;sup>†</sup> Note: leave first name blank if you do not have one. If you are not sure how to divide your name into the first and last name, read the Help article about names.

You may also be interested about <u>our policy for using personal information.</u>

6) Finish. Please note that **no e-mail** of notice will be sent.

## 2. How to submit an abstract in EasyChair.

1) Access to https://easychair.org/account/signin.cgi?key=29134859.pNAL9olpb3lGKe55 and log in to your account.

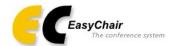

## Log in to EasyChair for ICCCBE2016

EasyChair uses cookies for user authentication. To use EasyChair, you should allow your browser to save cookies from easychair.org.

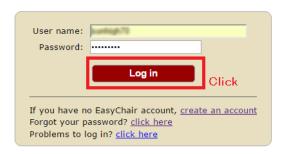

2) Click "https://easychair.org/conferences/?conf=icccbe2016".

### ICCCBE2016 Login for , welcome to EasyChair! You are logged in as author. This session will expire after two hours of inaction. If you log in and cannot find information you are looking for, for example, you are a PC member but EasyChair only recognizes you as an author, please read the Help page on frequently asked questions. Conference Information Acronym of the event: ICCCBE2016 Name of the event: 16th International Conference on Computing in Civil and Building Engineering http://www.see.eng.osaka-u.ac.jp/seeit/icccbe2016/ Contact email addresses: yabuki@see.eng.osaka-u.ac.jp Submission page: https://easychair.org/conferences/?conf=icccbe2016 **Important Dates** Click Description Dates conference 2016-07-05 - 2016-07-08

3) Click "New Submission" tab.

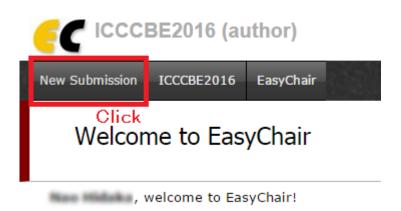

4) Input your address for correspondence.

# New Submission for ICCCBE2016

Follow the instructions, step by step, and then use the "Submit" button at the bottom of the form. The required fields are marked by (\*).

More information about submission to ICCCBE2016 can be found on ICCCBE2016 Web site.

### Address for Correspondence

| Address, line 1 (*): | 2-1. Yamadaska    |
|----------------------|-------------------|
| Address, line 2:     |                   |
| City (*):            | Sulta City, Osaka |
| Post code (*):       | 965-9871          |
| State (US only) (*): |                   |
| Country (*):         | Jagueri T         |

5) Type in author's name. If there are several authors, check **only one** "Corresponding author". Also, if the number of authors is over 3, please click "Click here to more authors".

| Author 1 (click here to add yourself) (click here to add an associate) |                    |  |  |
|------------------------------------------------------------------------|--------------------|--|--|
| First name <sup>†</sup> (*):                                           | Nao                |  |  |
| Last name (*):                                                         | Hidaka             |  |  |
| Email (*):                                                             |                    |  |  |
| Country (*):                                                           | Japan              |  |  |
| Organization (*):                                                      | Disaka University  |  |  |
| Web site:                                                              |                    |  |  |
| Corresponding author:                                                  |                    |  |  |
|                                                                        |                    |  |  |
| Author 2 (click here to add yourself) (click here to add an associate) |                    |  |  |
| First name <sup>†</sup> (*):                                           | Takashi            |  |  |
| Last name (*):                                                         | Michilana          |  |  |
| Email (*):                                                             |                    |  |  |
| Country (*):                                                           | _ingents           |  |  |
| Organization (*):                                                      | Draft a University |  |  |
| Web site:                                                              |                    |  |  |
| Corresponding author:                                                  |                    |  |  |
|                                                                        |                    |  |  |
| Author 3 (click here to add yourself) (click here to add an associate) |                    |  |  |
| First name <sup>†</sup> (*):                                           | Trading colfs      |  |  |
| Last name (*):                                                         | Tabuli             |  |  |
| Email (*):                                                             |                    |  |  |
| Country (*):                                                           | Jaganh ▼           |  |  |
| Organization (*):                                                      | Draft a University |  |  |
| Web site:                                                              |                    |  |  |
| Corresponding author:                                                  |                    |  |  |
| Click here to add more authors                                         |                    |  |  |
| If the number of authors is over 3,                                    |                    |  |  |

If the number of authors is over 3, please click this.

6) Input the title, the abstract, and keywords. The abstract should contain **no more than** 300 words. And input at least 3 keywords, one per line.

#### Title and Abstract

The title and the abstract should be entered as plain text, they should not contain HTML elements.

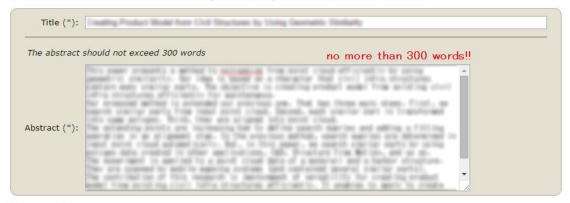

### Keywords

Type a list of keywords (also known as key phrases or key terms), **one per line** to characterize your submission. You should specify at least three keywords.

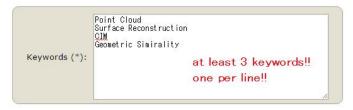

7) Check **ONE** topic. If necessary, you can choose two topics. Please do not select three or more topics.

## Topics

Please select topics relevant to your submission from the following list.

| A. Analysis, simulation and sensing                    |  |  |  |
|--------------------------------------------------------|--|--|--|
| A2. Computer-aided structural control and analysis     |  |  |  |
| A4. High Performance Computing (HPC)                   |  |  |  |
| A6. Tsunami or hydraulics sensing and simulations      |  |  |  |
| A8. Analysis and sensing in transportation engineering |  |  |  |
|                                                        |  |  |  |
|                                                        |  |  |  |
| ☐ B2. BIM for construction                             |  |  |  |
| ☐ B4. BIM for whole lifecycle                          |  |  |  |
|                                                        |  |  |  |
| C. Civil (Construction) Information Modeling (CIM)     |  |  |  |
| C2. CIM for construction                               |  |  |  |
| C4. CIM for whole lifecycle                            |  |  |  |
|                                                        |  |  |  |
|                                                        |  |  |  |
| D2. Smart cities and smart buildings                   |  |  |  |
| D4. 3D printing and fabrication technologies           |  |  |  |
|                                                        |  |  |  |
| ☐ E2. Photogrammetry                                   |  |  |  |
|                                                        |  |  |  |
|                                                        |  |  |  |
| F2. Virtual Reality and Augmented Reality (VR/AR)      |  |  |  |
| ☐ F4. Computer vision                                  |  |  |  |
|                                                        |  |  |  |
| $\square$ H. Automation and robotics for construction  |  |  |  |
| ☐ J. Facility management and BEMS/HEMS                 |  |  |  |
| L. Education                                           |  |  |  |
|                                                        |  |  |  |
|                                                        |  |  |  |

8) Please don't submit abstract in PDF file. So, ignore "Uploads" column. Finally, click "Submit" button.

### Uploads

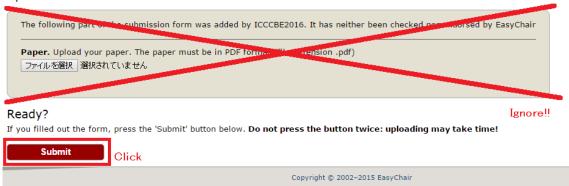

9) Finish. An e-mail of notice will be sent to you.